## **MANUALE D'ISTRUZIONE MINI-TRAP e CONFIGURAZIONE GSM/GPRS**

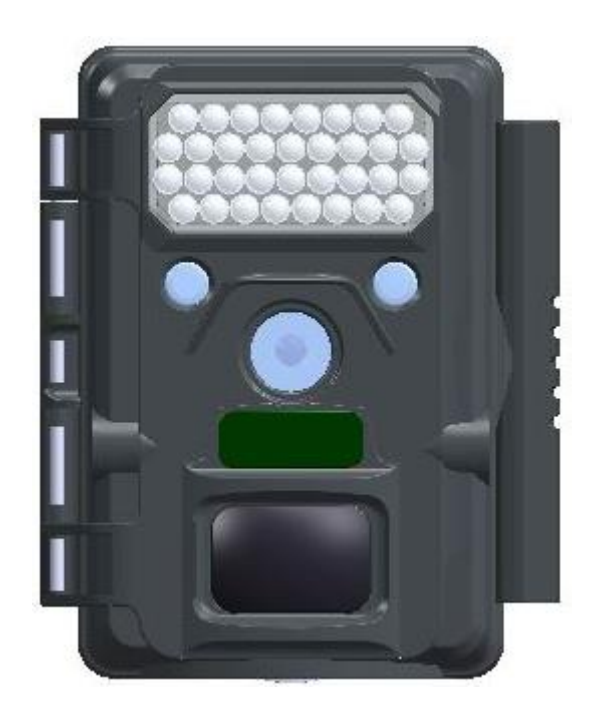

### Indice

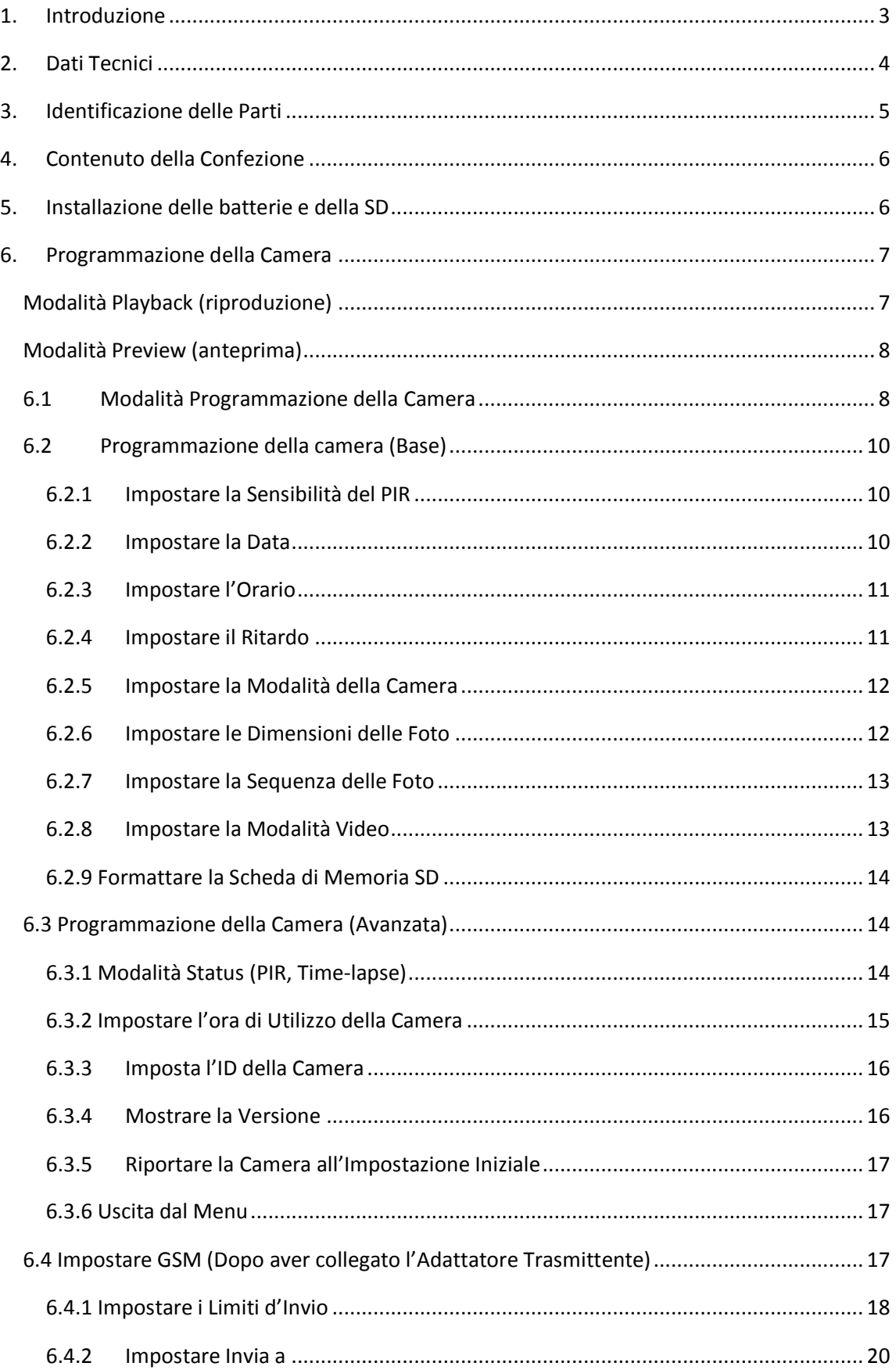

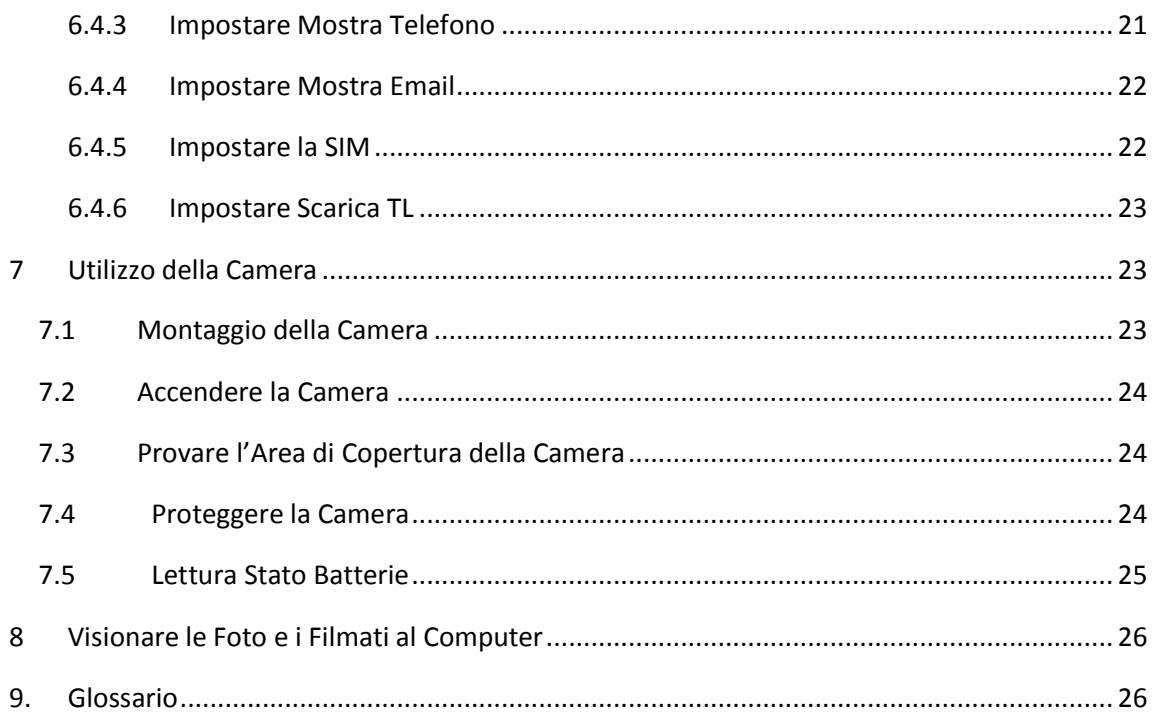

#### **APPENDICE**

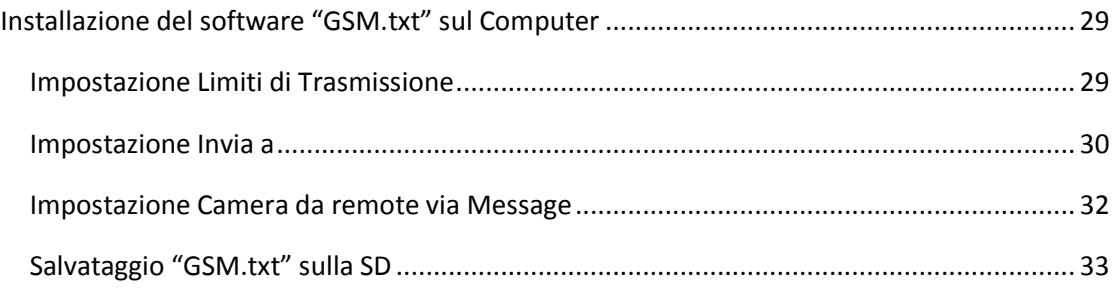

## <span id="page-3-0"></span>**1.Introduzione**

Complimenti per aver acquistato la camera digitale HunterEye ST041 & ST041N. Questa camera esplorativa è progettata per registrare l'attività della natura e per aumentare la sicurezza personale grazie alle sue modalità d'impiego tramite foto o video, senza risentire delle condizioni ambientali avverse.

#### **Nuove Caratteristiche:**

- Video da 5 a 30 secondi con audio
- Schermo a colori TFT da 2" per facilitare le impostazioni di foto e video
- 34 LED IR, visibili e invisibili, selezionabili
- Compatibile MMS/GPRS
- Localizzazione GPS
- PIR con time lapse ibrido

- Impostazione manuale dell'orario di funzionamento (Per esempio, si può impostare la camera per farla lavorare dalle 19:35 alle 5:25 del giorno dopo) per finalità di sorveglianza.

#### **Carattetistiche Principali:**

- ◆ 5.0MP veri portati a 8.0MP
- ◆ 34 LED IR, visibili e invisibili selezionabili
- $\triangleleft$  1/2.5" CMOS
- ◆ Schermo a colori TFT da 2" per facilitare le impostazioni di foto e video
- ◆ Video da 5 a 30 secondi con audio
- ◆ Dimensione Video VGA, 720P
- ◆ Compatibile MMS/GPRS
- ◆ Funzione Ripresa a Fotogramma Singolo
- ◆ Regolatore sensibilità del PIR
- ◆ Indicazione Longitudine e Latitudine, Temperatura, Utente, Data e Ora, Fase Lunare
- ◆ Alimentazione: 6V, 2\*4 batterie AA
- ◆ Dimensioni ridotte (100mm \* 122mm \* 66 mm)
- ◆ Attacco per treppiede
- ◆ Resistente all'acqua

\* Longitudine e Latitudine sono stampati se la camera è collegata all'Adattatore Trasmittente.

## <span id="page-4-0"></span>**2.Dati Tecnici**

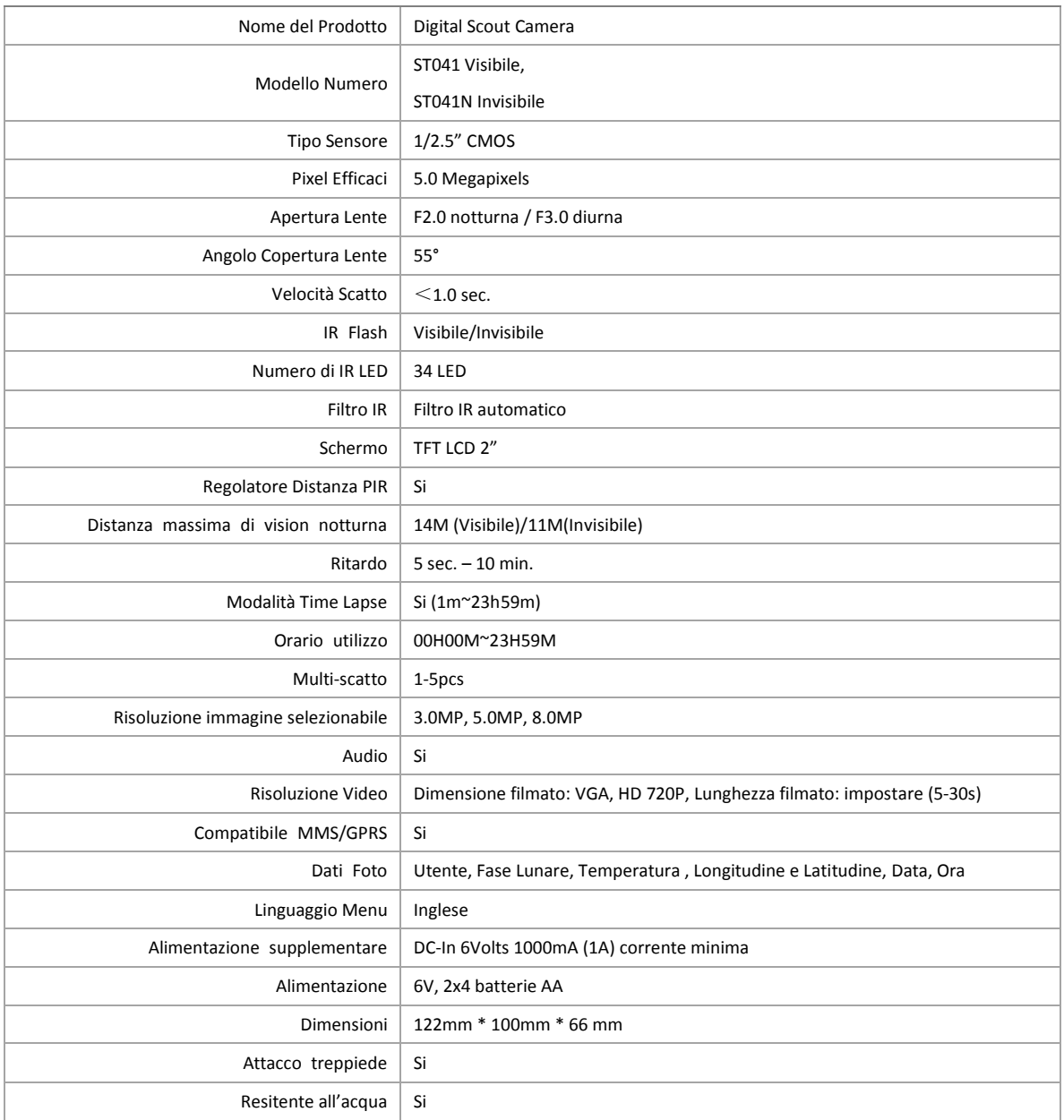

## <span id="page-5-0"></span>**3.Identificazione delle Parti**

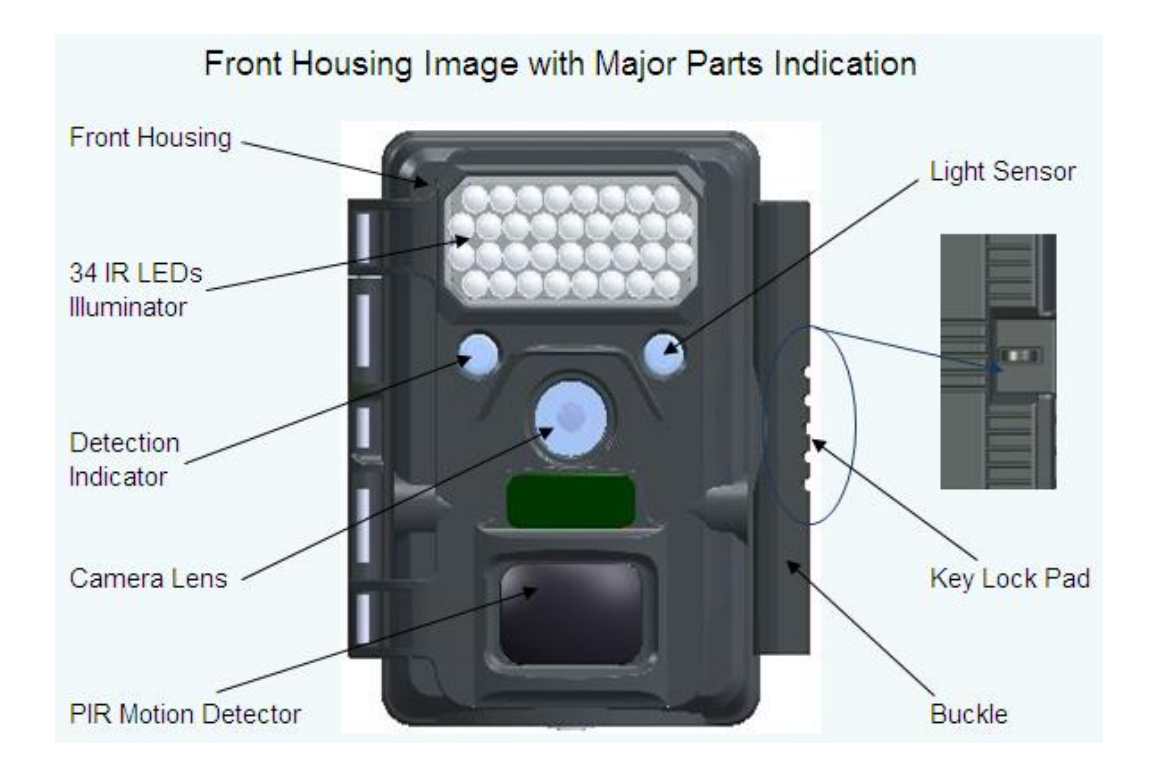

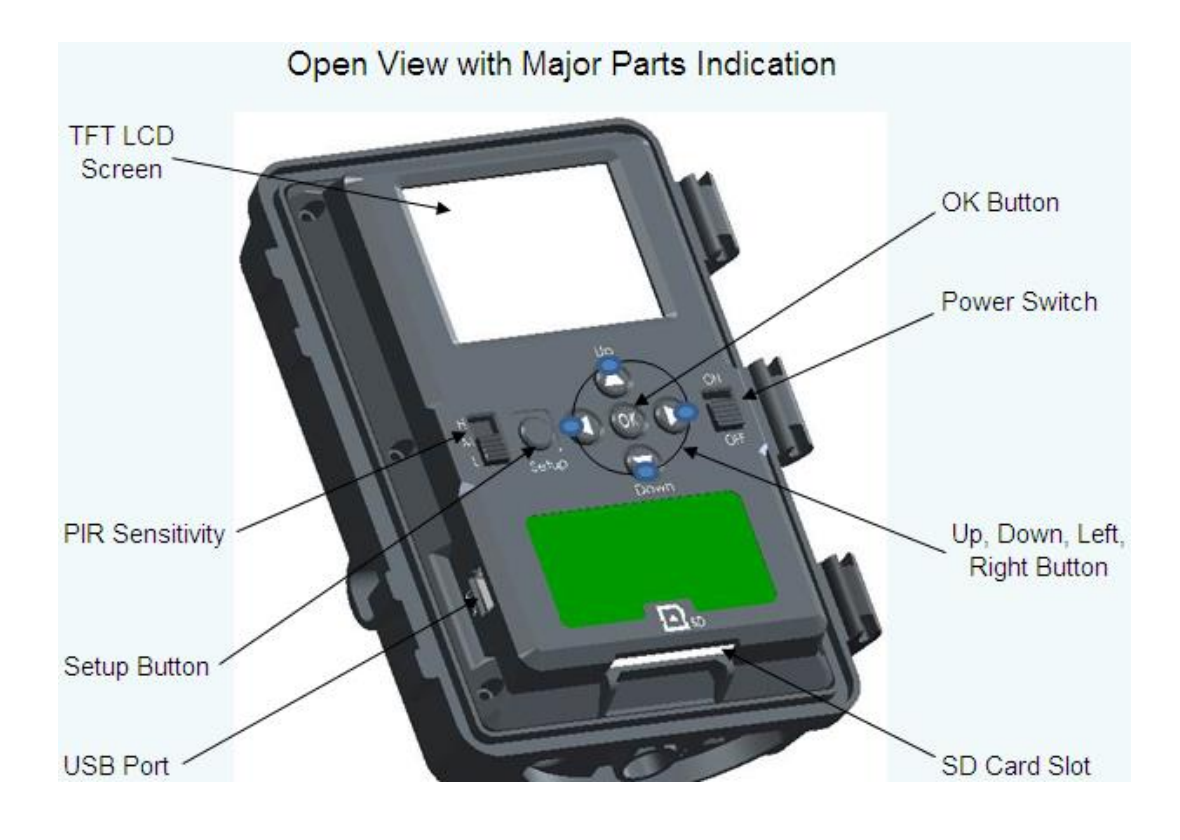

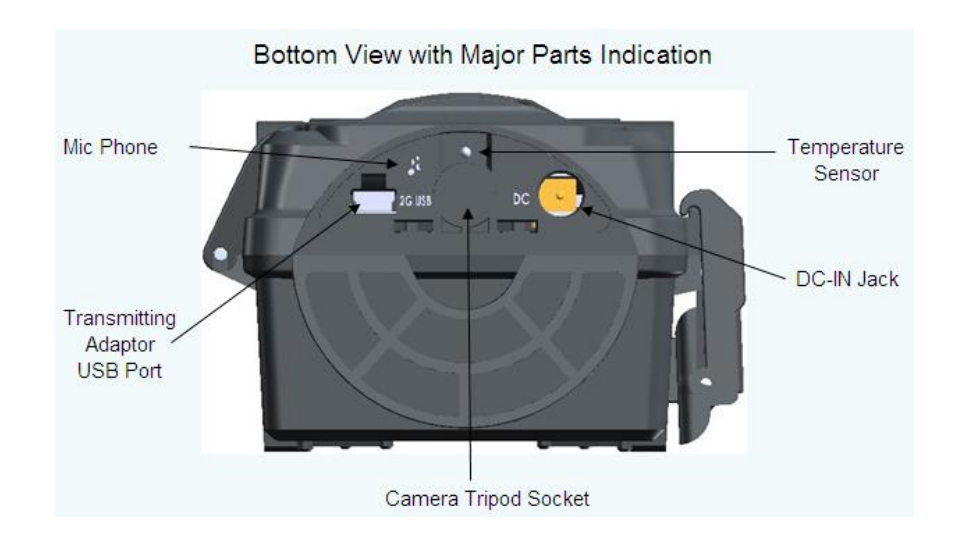

## <span id="page-6-0"></span>**4.Contenuto della Confezione**

Modello HunterEye ST041 & ST041N Digital Scouting Camera

- Manuale utente
- Cavo USB
- <span id="page-6-1"></span>• Kit di montaggio

## **5.Installazione delle batterie e della SD**

La camera esplorativa digitale HunterEye ST041 & ST041N è progettata per lavorare con 2x4 batterie \*AA. Si raccomanda di usare batterie Alkaline.

**NOTA: quando si inseriscono o rimuovono le batterie, la camera deve essere spenta in OFF. Non mescolare batterie usate e nuove.**

**Non mescolare batterie di tipo diverso—usare tutte batterie Alkaline o tutte al Lithio.**

▲ Assicurarsi che il voltaggio e la polarità (+/-) siano corretti prima dell'accensione. In caso contrario, si rischia di danneggiare la camera.

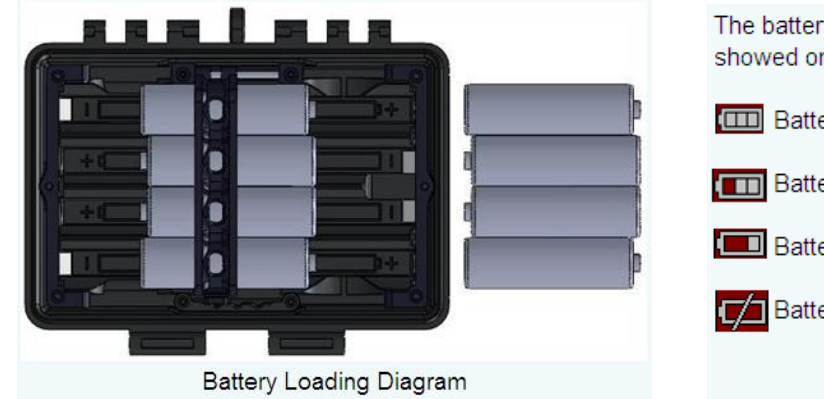

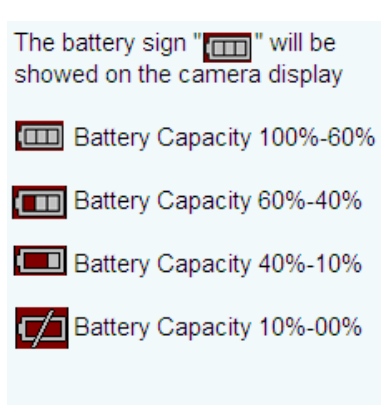

#### **Memoria**

La camera esplorativa digitale HunterEye ST041 & ST041N prevede l'espansione della sua memoria fino a 32GB, mediante una scheda di memoria SD (opzionale) che può essere installata nel suo apposito alloggiamento.

#### **Inserire la scheda di memoria SD**

La camera deve essere spenta su OFF, quando si installa o si rimuove la memoria.

- Inserire la SD nel suo alloggiamento, facendo attenzione che il verso sia corretto, basta seguire la direzione impremerea sulla camera.
- Per togliere la SD, premere su di essa e estrarre delicatamente.
- ▲ La memoria SD deve essere vergine (non deve essere stata utilizzata da altri dispositivi), se si utilizza una SD che proviene da altre camere, formattarla prima di usarla nella nuova camera.

## <span id="page-7-0"></span>**6.Programmazione della Camera**

La camera esplorativa digitale HunterEye ST041 & ST041N prevede quattro modalità: "Trail camera", "Playback", "Preview" e "Setting". Queste quattro modalità vengono selezionate dai pulsanti "Su","Giù","Sinistra","Destra". Quando si accende la camera, questo è ciò che si vede:

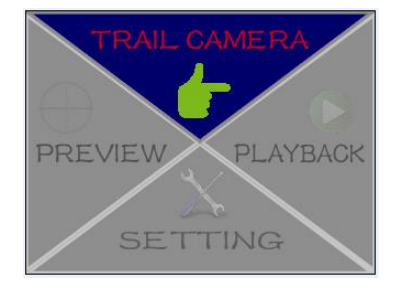

### <span id="page-7-1"></span>**Modalità Playback (riproduzione)**

Selezionare "playback" con il pulsante "Destro" e premere "OK." La camera va in "Playback", dove l'utente può rivedere le foto e I video registrati nella camera, o cancellare le foto e i video, etc.

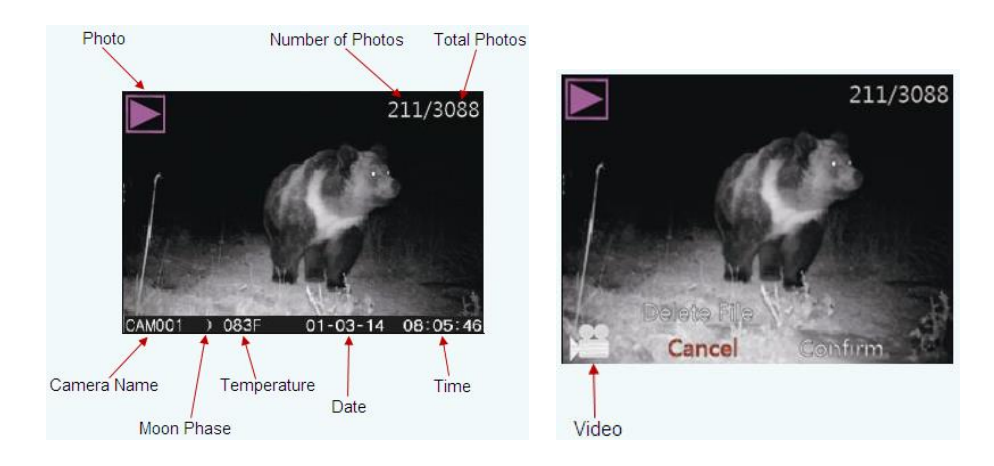

#### **Cancellazione Foto/Video**

- a) Mettere la camera in modalità playback
- b) Premere "Su" per mostrare "Cancellazione File ?"
- c) Premere "Sinistro", "Destro" per scegliere "cancella" o "conferma"
- d) Premere "OK" per confermare, così viene cancellata la foto mostrata o premere "Setup" per uscire

### <span id="page-8-0"></span>**Modalità Preview (anteprima)**

Accendere la camera, selezionare "anteprima" con il tasto "Sinistro" e premere "OK." La camera va in modalità "Anteprima", dove l'utente può vedere o fare foto e video.

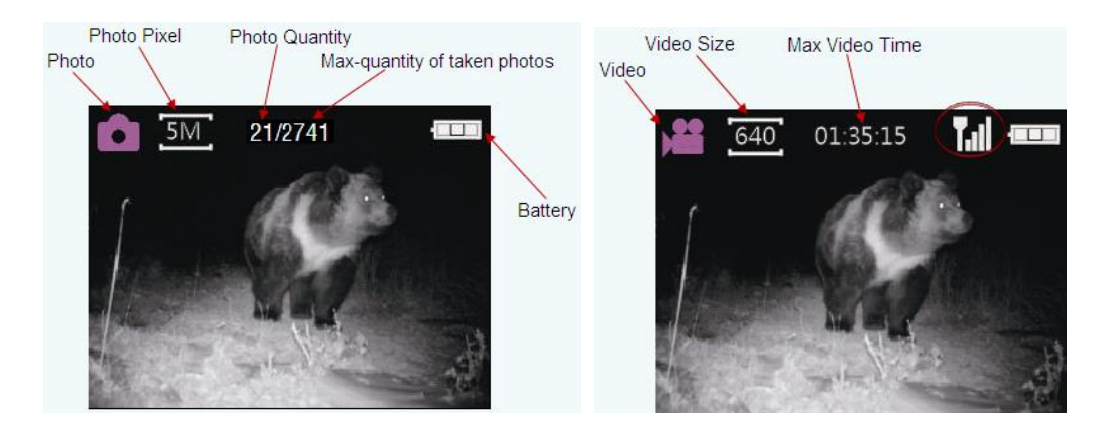

▲ Se l'Adattatore Trasmittente è collegato, l'icona " **[11]**" appare sullo schermo.

#### **Fare Foto/Video**

- a) Mettere la camera in modalità "anteprima"
- b) Premere "ok" per fare foto o video
- <span id="page-8-1"></span>c) Premere Imposta su Uscita (QUIT), o continuare su altri menu o impostazioni.

### **6.1 Modalità Programmazione della Camera**

L'impostazione di questa camera è molto semplice. Accendere la camera e andare su "Setting Mode" (Modalità Impostazioni). La camera mostra ciò che segue.

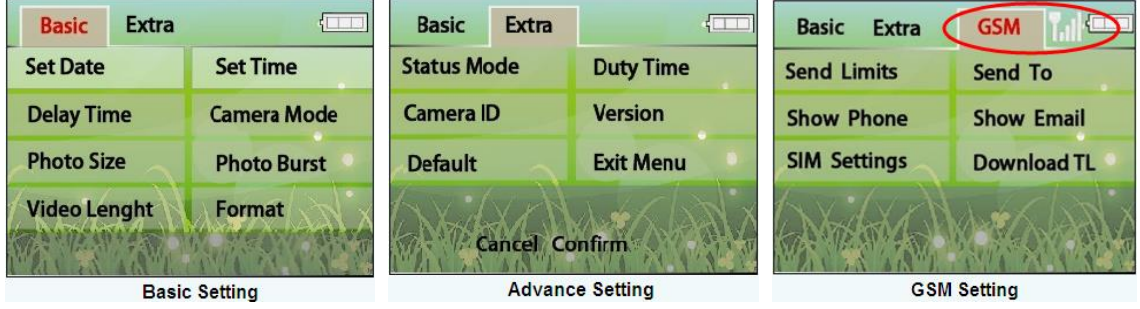

Se l'Adattatore Trasmittente è collegato, l'icona " [11] appare sullo schermo

#### **Voci di Menu**

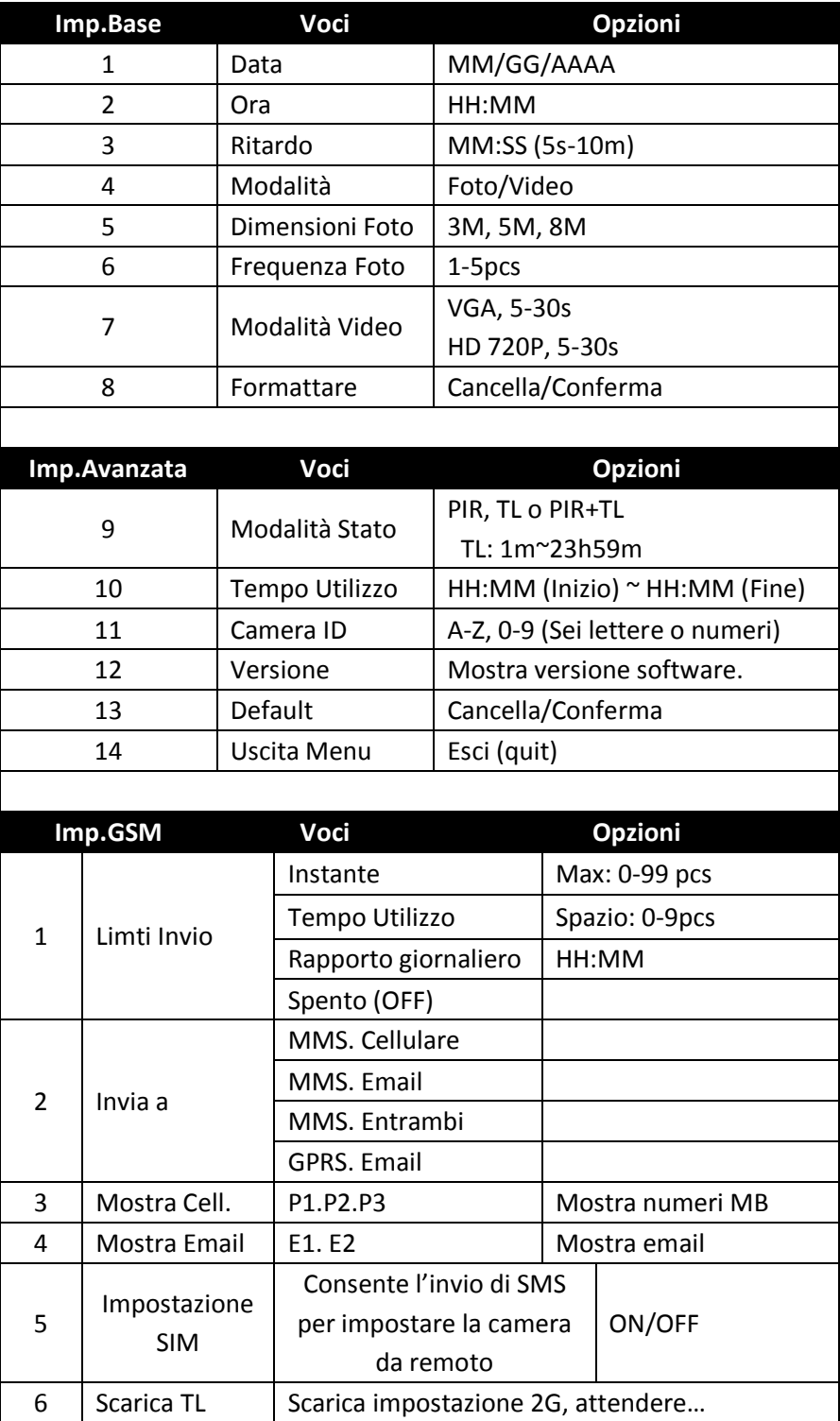

### <span id="page-10-0"></span>**6.2 Programmazione della camera (Base)**

<span id="page-10-1"></span>In questa sezione, viene illustrato come impostare la camera.

#### **6.2.1 Impostare la Sensibilità del PIR**

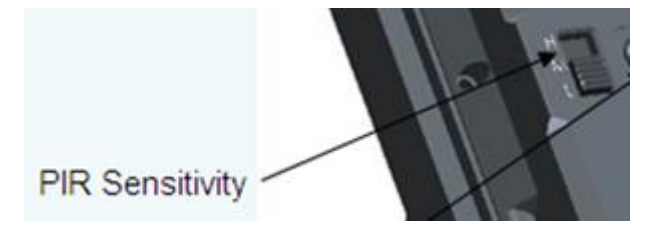

Questa camera ha 3 livelli di sensibilità. Selezionare "H" ("H" significa alta sensibilità) quando il clima è caldo. Selezionare "M" ("M" significa media sensibilità) quando il clima è normale, e selezionare "L" ("L" significa bassa sensibilità) quando il clima è freddo. Se si desidera che la camera copra un'area più ampia, o che veda animali più piccoli, selezionare sempre "H".

#### <span id="page-10-2"></span>**6.2.2 Impostare la Data**

Impostare la data prima dell'uso, in modo tale che l'utente possa avere il mese, il giorno e l'anno stampato sulla foto.

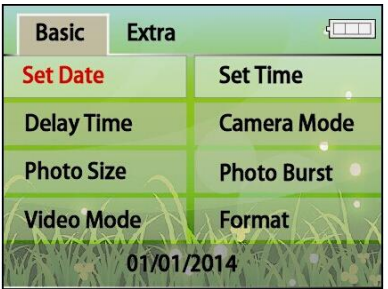

- a) Accendere la camera
- b) Premere "SU", "GIU'", "SINISTRA" e "DESTRA" per selezionare il menu "DATA"
- c) Premere "OK" per confermare
- d) Premere "SU" e "GIU'" per selezionare il numero del mese
- e) Premere "OK" per confermare, poi su "Imposta Data". Premere "SU" e "GIU'"per selezionare.
- f) Premere "OK" per confermare e su "Imposta Anno". Premere "SU" e "GIU'"per selezionare.
- g) Premere "OK" per confermare.
- h) Premere "Imposta" per uscire, o continua alla prossima scelta di menu.

### <span id="page-11-0"></span>**6.2.3 Impostare l'Orario**

Impostare l'ora prima dell'uso, in modo tale che l'utente possa avere l'orario stampato sulla foto.

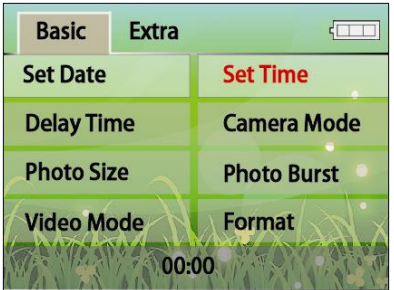

- a) Accendere la camera
- b) Premere "SU", "GIU'", "SINISTRA" e "DESTRA" per selezionare "ORARIO"
- c) Premere "OK" per confermare
- d) Premere "SU" e "GIU'" per selezionare l'ora "HH".
- e) Premere "OK" per confermare, e "Imposta Minuti". Premere "SU" e "GIU'" per selezionare I minuti "MM".
- f) Premere "OK" per confermare.
- <span id="page-11-1"></span>g) Premere "Imposta" per uscire, o continua alla prossima voce di menu.

#### **6.2.4 Impostare il Ritardo**

Il ritardo viene utilizzato per impostare il numero di minuti e secondi durante i quali la camera è in pausa fra uno scatto e l'altro del PIR. Questa impostazione va da 5 secondi a 10 minuti. Il ritardo preimpostato è 5 sec.

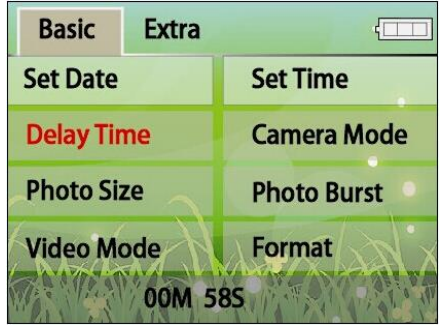

- a) Accendere la camera
- b) Premere "SU", "GIU'", "SINISTRA" e "DESTRA" per selezionare "RITARDO"
- c) Premere "OK" per confermare
- d) Premere "SU" e "GIU'" per selezionare I minuti "MM".
- e) Premere "OK" per selezionare i secondi "SS". Premere "SU" e "GIU'" per selezionare.
- f) Premere "OK" per confermare
- g) Premere "Imposta" per uscire, o continuare alla prossima voce di menu.

### <span id="page-12-0"></span>**6.2.5 Impostare la Modalità della Camera**

L'impostazione MODO viene usata per comunicare alla camera come deve fare foto o video. Questa impostazione si riferisce al pulsante "Foto o Video". Se il pulsante sta su foto, si può impostare la risoluzione. Se sta su Video, si può impostare la lunghezza.

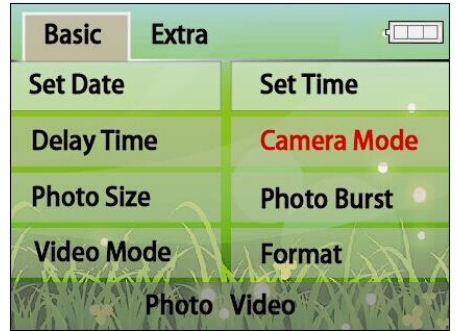

- a) Accendere la camera
- b) Premere "SU", "GIU'", "SINISTRA" e "DESTRA" per selezionare "Modalità Camera"
- c) Premere "OK" per confermare
- d) Premere "SINISTRA" e "DESTRA" per selezionare Foto o Video.
- e) Premere "OK" per confermare
- <span id="page-12-1"></span>f) Premere Imposta per uscire, o continua alla prossima voce di menu.

#### **6.2.6 Impostare le Dimensioni delle Foto**

Il pulsante deve stare su Foto.

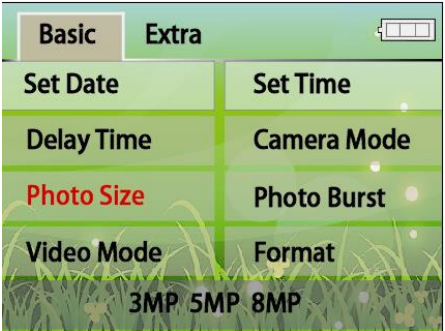

- a) Accendere la camera
- b) Premere "SU", "GIU'", "SINISTRA" e "DESTRA" per selezionare "Dimensione Foto"
- c) Premere "OK" per confermare
- d) Premere "SINISTRA" e "DESTRA" per selezionare 3MP, 5MP o 8MP.
- e) Premere "OK" per confermare
- f) Premere "Imposta" per uscire, o continua alla prossima voce di menu.

#### <span id="page-13-0"></span>**6.2.7 Impostare la Sequenza delle Foto**

Il pulsante deve stare su Foto. Se l'utente desidera fare foto multiple ad ogni scatto, con questo menu mostra come fare. (01P-05P significa fare da 1 a 5 foto ogni scatto).

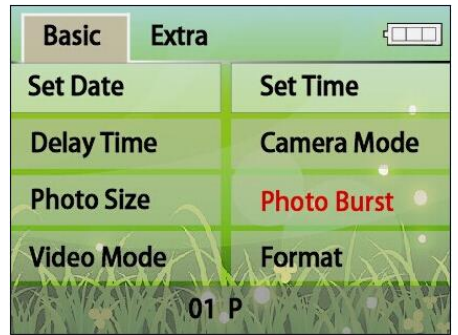

- a) Accendere la camera
- b) Premere "SU", "GIU'", "SINISTRA" e "DESTRA" per selezionare "Sequenza Foto"
- c) Premere "OK" per confermare
- d) Premere "SU" e "GIU'" per selezionare 01P 05P.
- e) Premere "OK" per confermare
- <span id="page-13-1"></span>f) Premere "Imposta" per uscire, o continua alla prossima voce di menu.

### **6.2.8 Impostare la Modalità Video**

Il pulsante deve stare su Video.

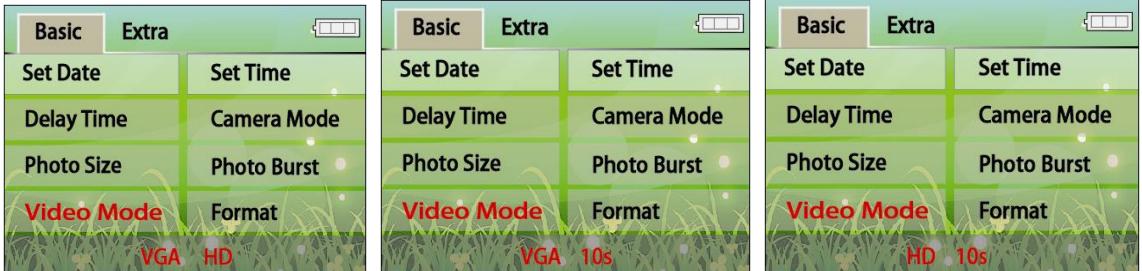

- a) Accendere la camera
- b) Premere "SU", "GIU'", "SINISTRA" e "DESTRA" per selezionare "Modalità Video"
- c) Premere "OK" per confermare
- d) Premere "SU" e "GIU'" per selezionare "VGA" o "HD"
- e) Premere "OK" per confermare
- f) Premere "SU" e "GIU'" per selezionare 05s 30s
- g) Premere "Imposta" per uscire, o continua alla prossima voce di menu.

### <span id="page-14-0"></span>**6.2.9 Formattare la Scheda di Memoria SD**

Formattare la scheda di memoria SD per cancellare tutte le foto presenti su di essa. Quando si seleziona questo menu, viene mostrato un numero che indica quante foto o video sono memorizzati sulla SD.

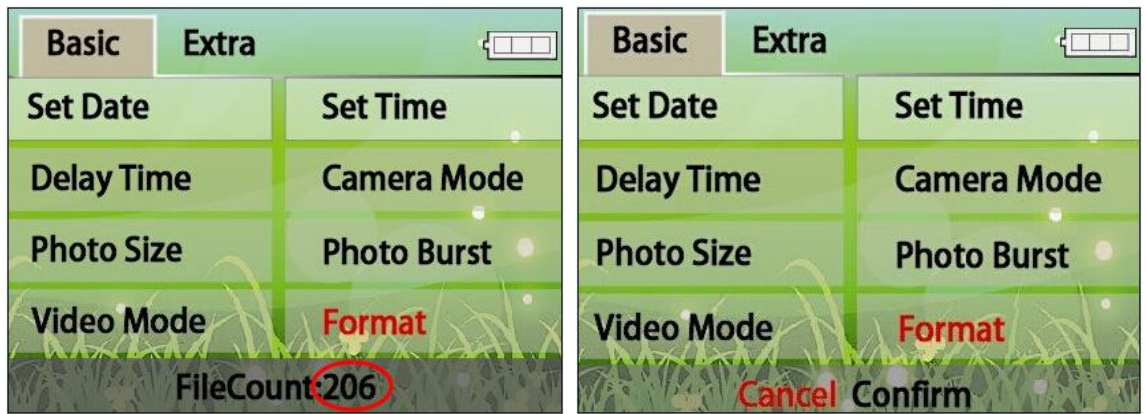

- a) Accendere la camera
- b) Premere "SU", "GIU'", "SINISTRA" e "DESTRA" per selezionare "Formatta"
- c) Premere "OK" per confermare
- d) Premere "SINISTRA" e "DESTRA" per selezionare "Cancella" o "Conferma"
- e) Premere "OK" per confermare
- <span id="page-14-1"></span>f) Premere "imposta" per uscire, o continua alla prossima voce di menu.

### **6.3 Programmazione della Camera (Avanzata)**

### <span id="page-14-2"></span>**6.3.1 Modalità Status (PIR, Time-lapse)**

Nel menu, si può impostare la camera per oprare in un certo modo, con il PIR attivato o in modalità time-lapse. Ci sono tre diverse modalità operative.

- 1. PIR: Significa che la camera lavora solo su attivazione del PIR.
- 2. TL: Significa che la camera lavora solo in modalità Time-lapse. TL significa che la camera fa la foto ad un certo intervallo di tempo. L'intervallo va da 1 minuto a 24 ore.
- 3. PIR+TL: Significa che la camera lavora in entrambi I modi.

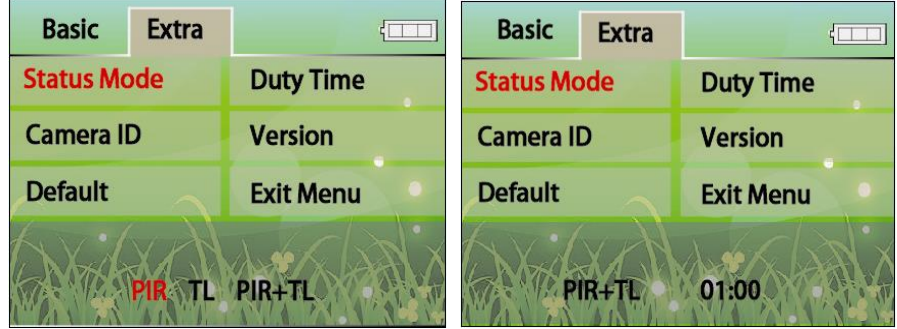

- a) Accendere la camera
- b) Premere "SU", "GIU'", "SINISTRA" e "DESTRA" per le impostazioni "Extra"
- c) Premere "SU", "GIU'", "SINISTRA" e "DESTRA" per selezionare la modalità "Status"
- d) Premere "OK" per confermare
- e) Premere "SINISTRA" e "DESTRA" per selezionare "PIR", "TL" o "PIR+TL"
- f) Premere "OK" per confermare
- g) Se si sceglie "TL" o "PIR+TL", viene chiesto di impostare l'intervallo da 1 min. a 24 ore. Per esempio, 1 min. vuol dire che la camera farà foto ogni 1 minuto.
- h) Premere "OK" per confermare
- <span id="page-15-0"></span>i) Premere "Imposta" per uscire, o continua alla prossima voce di menu.

#### **6.3.2 Impostare l'ora di Utilizzo della Camera**

L'utente può decidere di far lavorare la camera in un certo lasso di tempo. Questo interesserà tutte lei tre modalità PIR, TL o PIR+TL. Questo viene detto "Duty Time". La camera è preimpostata per lavorare 24 ore al giorno.

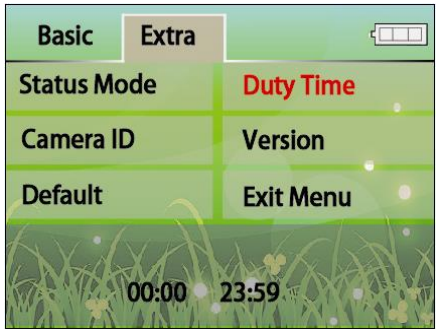

- a) Accendere la camera
- b) Premere "SU", "GIU'", "SINISTRA" e "DESTRA" per le impostazioni "Extra"
- c) Premere "SU", "GIU'", "SINISTRA" e "DESTRA" per selezionare "Duty Time"
- d) Premere "OK" per confermare
- e) Prima va impostata l'ora di partenza in HH:MM.
- f) Premere "SU" e "GIU'" per selezionare e premere "OK" per confermare
- g) Poi va impostata l'ora di fine lavoro in HH:MM.
- h) Premere "SU" e "GIU'" per selezionare e premere "OK" per confermare
- i) Premere "Imposta" per uscire, o continua alla prossima voce di menu. *Per Esempio:*

*07:30 -- -- 18:30 la camera lavora dalle 7:30 alle 18:30 20:15 –-- 04:20 la camera lavora dalle 20:15 alle 4:20 del giorno dopo.*

### <span id="page-16-0"></span>**6.3.3 Imposta l'ID della Camera**

L'utente può dare un nome alla camera composto da sei lettere o numeri per distinguerla da altre. Il nome viene stampato sulle foto (Vedi sezione 6, modalità Playback).

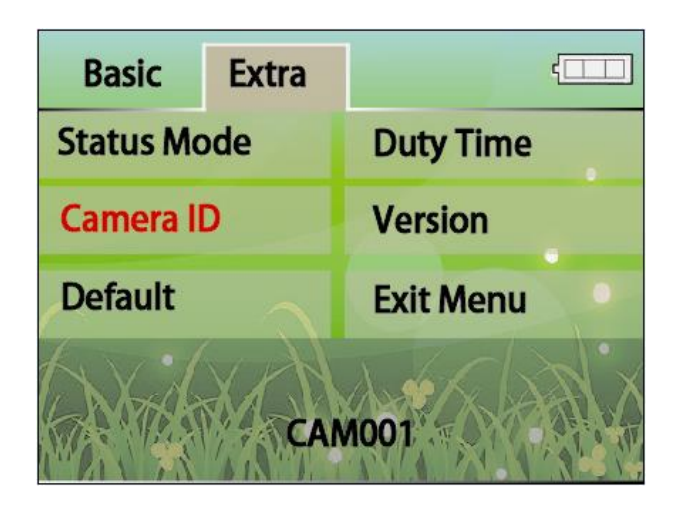

- a) Accendere la camera
- b) Premere "SU", "GIU'", "SINISTRA" e "DESTRA" per impostazioni "Extra"
- c) Premere "SU", "GIU'", "SINISTRA" e "DESTRA" per selezionare "Camera ID"
- d) Premere "OK" per confermare
- e) Premere "SINISTRA" e "DESTRA" per selezionare lettere o numeri da inserire
- f) Premere "OK" per confermare
- g) Premere "SU" e "GIU'"per selezionare lettere o numeri (da A fino a Z, da 0 a 9)
- h) Premere "OK" per confermare
- <span id="page-16-1"></span>i) Premere "Imposta" per uscire, o continua alla prossima voce di menu.

### **6.3.4 Mostrare la Versione**

E' possibile sapere quale versione di software si sta utilizzando.

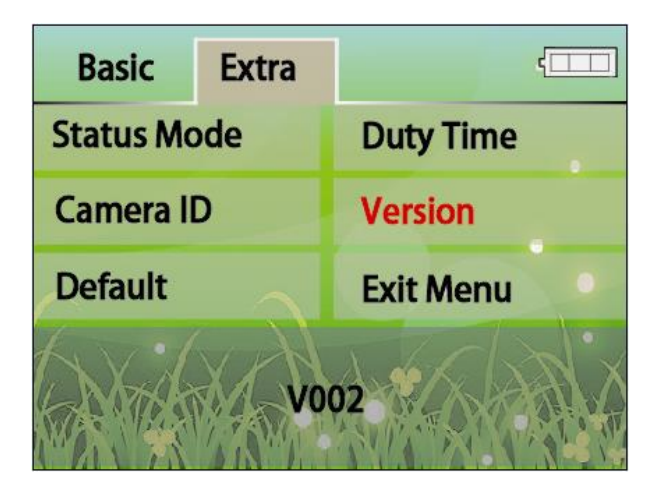

- a) Accendere la camera
- b) Premere "SU", "GIU'", "SINISTRA" e "DESTRA" per le impostazioni "Extra"
- c) Premere "SU", "GIU'", "SINISTRA" e "DESTRA" per selezionare "Versione"
- d) Premere "OK" per confermare
- Per esempio, lo schermo visualizza "V002", ovvero la versione del software della camera
- <span id="page-17-0"></span>e) Premere "Imposta" per uscire, o continua alla prossima voce di menu.

### **6.3.5 Riportare la Camera all'Impostazione Iniziale**

Con questo menu, si riporta la camera alle impostazioni della fabbrica.

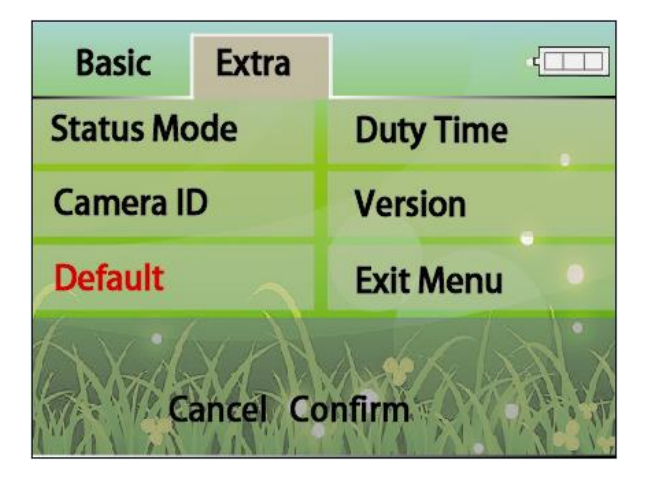

- a) Accendere la camera
- b) Premere "SU", "GIU'", "SINISTRA" e "DESTRA" per le impostazioni "Extra"
- c) Premere "SU", "GIU'", "SINISTRA" e "DESTRA" per selezionare "Default"
- d) Premere "OK" per confermare
- e) Premere "SINISTRA" e "DESTRA" per selezionare "Cancella" o "Conferma"
- f) Premere "OK" per confermare
- <span id="page-17-1"></span>g) Premere "Imposta" per uscire, o continua alla prossima voce di menu.

### **6.3.6 Uscita dal Menu**

Dopo aver effettuato tutte le impostazioni, premere "SU", "GIU'", "SINISTRA" e "DESTRA" per selezionare "Uscita Menu", premere "OK" per confermare, così si esce dalle impostazioni.

#### <span id="page-17-2"></span>**6.4 Impostare GSM** (Dopo aver collegato l'Adattatore Trasmittente)

▲ Per collegare l'Adattatore Trasmittente, si rimanda al suo manuale di istruzioni. Le funzioni MMS/GPRS sono compatibili su questa camera. Se l'utente seleziona queste funzioni, lo schermo della camera mostra quanto segue:

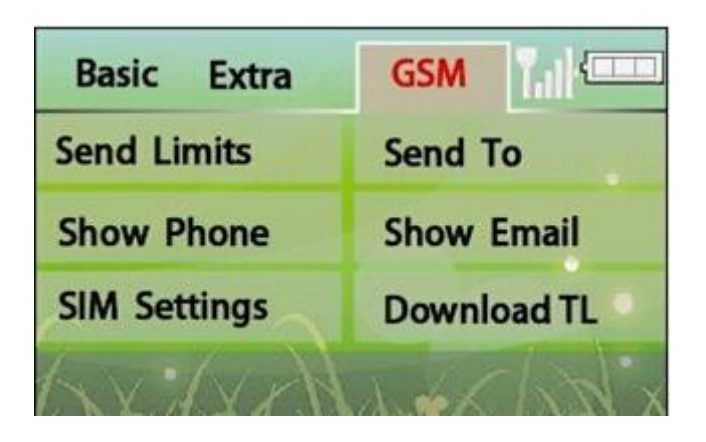

### <span id="page-18-0"></span>**6.4.1 Impostare i Limiti d'Invio**

La camera deve essere collegata e operativa con l'adattatore MMS. Mostrerà come invia le foto.

**Istante:** La camera invierà le foto subito, nel caso ne facesse una o più.

**Orario di utilizzo:** Intervallo di tempo in cui le foto vengono inviate

**Rapporto giornaliero:** Ad una certa ora predefinita di ogni giorno viene inviato un rapporto al cellulare dell'utente, che comprende il numero di foto fatte, lo stato della batteria, informazioni sullo stato della SD e della SIM, oltre ad altre informazioni.

**Off:** Disattiva la funzione MMS.

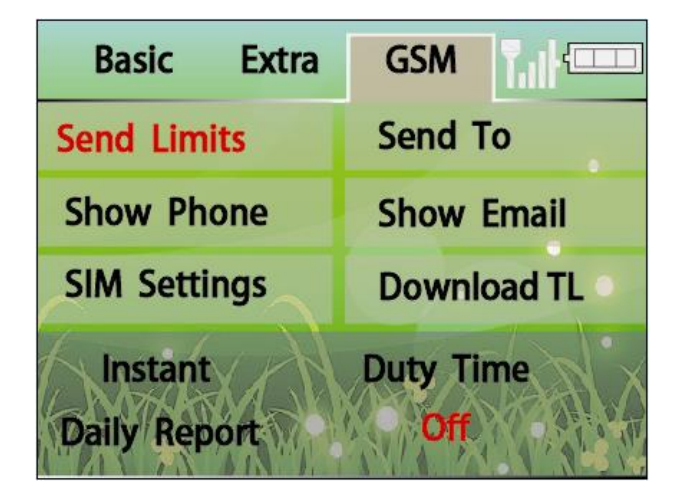

#### **6.4.1.1 Impostare l'Istante**

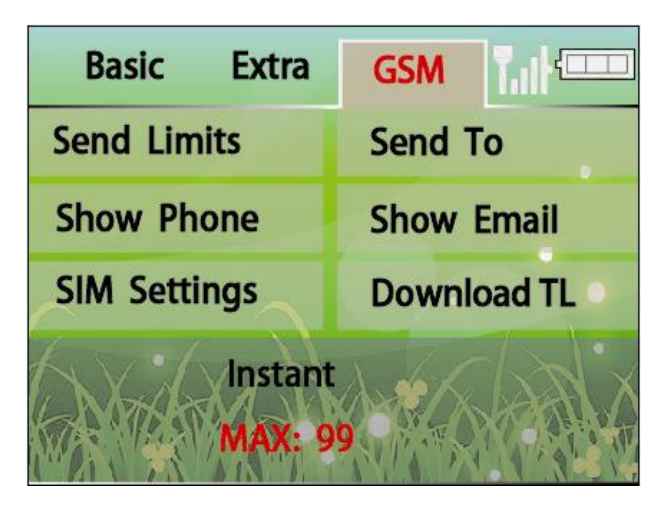

- a) Mettere la camera su GSM
- b) Premere "SU", "GIU'", "SINISTRA" e "DESTRA" per selezionare "Limiti Invio"
- c) Premere "OK" per confermare
- d) Premere "SU", "GIU'", "SINISTRA" e "DESTRA" per selezionare "Istante"
- d) Premere "OK" per confermare poi premere "SU" e "GIU'" per selezionare "MAX" foto. MAX: max foto (01-99), 00 (ogni foto sarà inviata), 10 (default).
- e) Premere "OK" per confermare
- f) Premere "Imposta" per uscire, o continua alla prossima voce di menu

#### **6.4.1.2 Impostare l'Orario di utilizzo (GSM)**

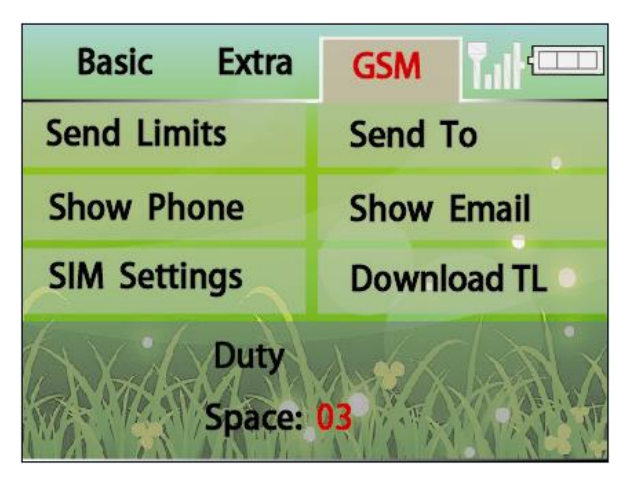

a-c) Stessa procedura sopra descritta

- d) Premere "SU","GIU'","SINISTRA" e "DESTRA" per selezionare "Duty Time"
- e) Premere "OK" per confermare, poi premere "SU" e "GIU'" per selezionare "Spazio" Spazio: quantità di foto (01-99), 00 (ongi foto viene inviata), 05 (default)
- f) Premere "OK" per confermare
- g) Premere "Imposta" per uscire, o continua alla prossima voce di menu

#### **6.4.1.3 Impostare il Rapporto Giornaliero**

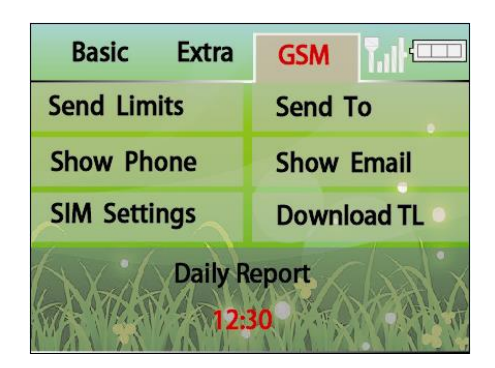

- a-c) Stessa procedura sopra descritta
- d) Premere "SU","GIU'","SINISTRA" e "DESTRA" per selezionare "Rapporto Giornaliero"
- e) Premere "OK" per confermare, poi premere "SU" e "GIU'" per selezionare l'Ora "HH"
- f) Premere "OK" per confermare, poi premere "SU" e "GIU'" per selezionare Minuti "MM"
- g) Premere "OK" per confermare
- h) Premere "Imposta" per uscire, o continua alla prossima voce di menu

#### *Per Esempio:*

*12:30 Imposta la camera per spedire un rapporto giornaliero alle 12:30 di ogni giorno*

#### **6.4.1.4 Chiudere la Funzione GSM**

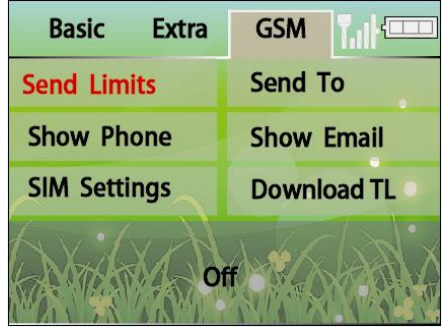

a-c) Stessa procedura sopra descritta

- d) Premere "SU","GIU'","SINISTRA" e "DESTRA" per selezionare "OFF"
- e) Premere "OK" per confermare, la funzione GSM viene disattivata
- <span id="page-20-0"></span>f) Premere "Imposta" per uscire, o continua alla prossima voce di menu

#### **6.4.2 Impostare Invia a**

Viene impostato dove vanno inviate le foto.

**MMS Telefono:** L'utente può inviare le foto ad un massimo di 3 cellulari.

**MMS Email:** L'utente può inviare le foto ad un massimo di 2 email.

**MMS Entrambi:** L'utente può inviare le foto sia ai cellulari che alle email con I limiti previsti sopra. **GPRS Email:** Le foto possono essere inviate da una email all'utente o ad alter email via GPRS.

Può, però, utilizzare solo la modalità "Email", "Phone" non è valido.

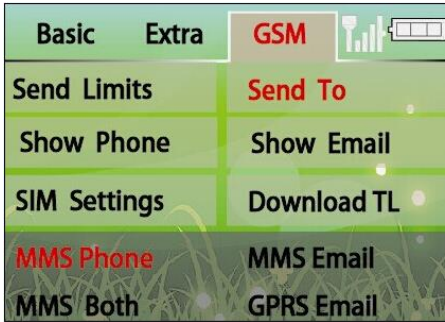

- a) Camera su modalità GSM
- b) Premere "SU","GIU'","SINISTRA" e "DESTRA" per selezionare "Invia a"
- c) Premere "OK" per confermare
- d) Premere "SU","GIU'","SINISTRA" e "DESTRA" per selezionare "MMS Phone," "MMS Email," "MMS Entrambi," o "GPRS Email".
- e) Premere "OK" per confermare
- <span id="page-21-0"></span>f) Premere "Imposta" per uscire, o continua alla prossima voce di menu

### **6.4.3 Impostare Mostra Telefono**

Vengono mostrate le informazioni sul telefono, a quale utente è intestato

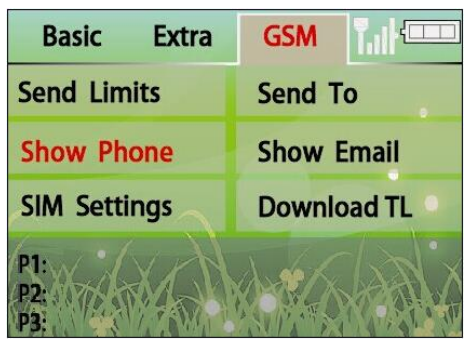

a) Camera su GSM

.

- b) Premere "SU","GIU'","SINISTRA" e "DESTRA" per selezionare "Mostra Telefono"
- c) Premere "OK" per confermare, mostra ogni numero MB in fondo allo schermo (Max: 3)
- d) Premere "Imposta" per uscire, o continua alla prossima voce di menu

### <span id="page-22-0"></span>**6.4.4 Impostare Mostra Email**

Mostra I dettagli sulla email, a quale utente è intestata.

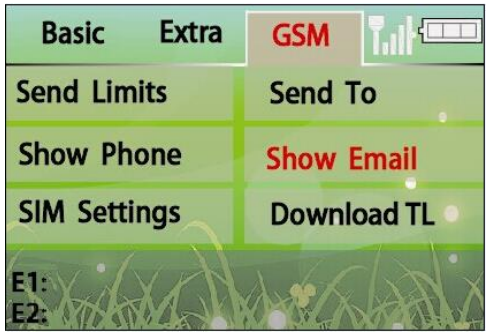

- a) Camera su GSM
- b) Premere "SU","GIU'","SINISTRA" e "DESTRA" per selezionare "Mostra Email"
- c) Premere "OK" per confermare. Mostra le email presenti in fondo allo schermo (Max: 2)
- <span id="page-22-1"></span>d) Premere "Imposta" per uscire, o continua alla prossima voce di menu

#### **6.4.5 Impostare la SIM**

E' possible controllare la camera in remote utilizzando semplici comandi SMS.

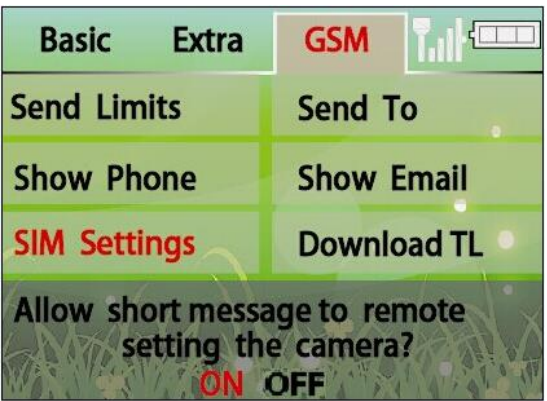

- a) Camera su GSM
- b) Premere "SU","GIU'","SINISTRA" e "DESTRA" per selezionare "Impostazione SIM" menu
- c) Premere "OK" per confermare, apparirà una nota, "Consentire SMS per controllare in remote la camera ?"
- d) Premere "SINISTRA" e "DESTRA" per selezionare "ON" o "OFF"
- e) Premere "OK" per confermare
- f) Premere "Imposta" per uscire, o continua alla prossima voce di menu

### <span id="page-23-0"></span>**6.4.6 Impostare Scarica TL**

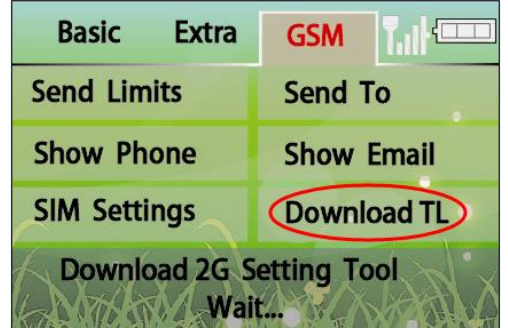

Viene mostrato come scaricare il software (**)** 26 TOOL.rar per le funzioni MMS.

- a) Camera su GSM
- b) Premere "SU","GIU'","SINISTRA" e "DESTRA" per selezionare "Scarica TL"
- c) Premere "OK" per confermare, apparirà una nota "Scarica 2G, attendere…" Quando la nota scompare "Scaricato…"
- <span id="page-23-1"></span>d) Premere "Imposta" per uscire, o continua alla prossima voce di menu

## **7 Utilizzo della Camera**

#### <span id="page-23-2"></span>**7.1 Montaggio della Camera**

Si raccomanda di montare la camera a 1.2~1.5 metri da terra puntandola leggermente verso il basso. Evitare di installarla verso est o ovest, dato che il sorgere e tramontare del Sole può causare falsi scatti e immagini sovraesposte. Tenere pulita la lente e il sensore PIR della camera per evitare arresti nel funzionamento.

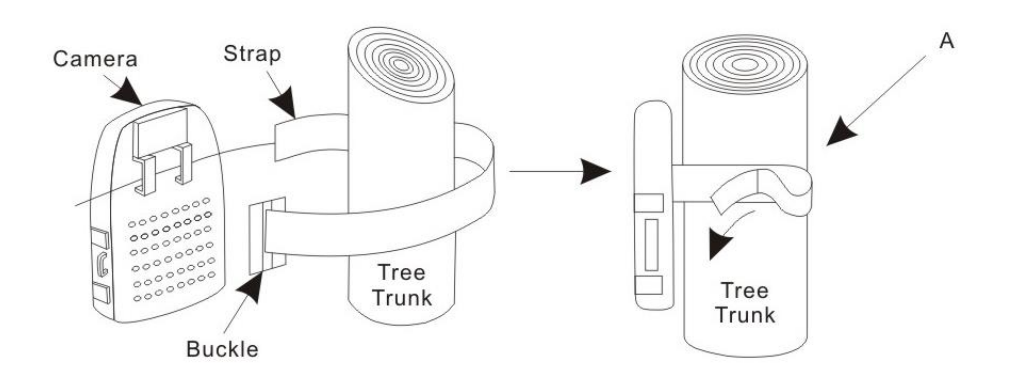

- a) Inserire la cinghia nei suoi alloggiamenti sul retro.
- b) Avvolgerla attorno alla superficie su cui va fissata. Fissare la cinghia e tirare la fibbia per

bloccare la camera.

<span id="page-24-0"></span>▲ Per ottenere una buona resistenza alle condizioni meteo, la camera deve stare ben chiusa.

#### **7.2 Accendere la Camera**

Posizionare l'interruttore di accensione "POWER" su "ON", per accendere la camera. Se non si fa nulla con essa entro 1 minuto, la camera va in standby. Quando il sensore PIR si attiva, inizia a fare foto appena il tempo di ritardo impostato termina.

#### <span id="page-24-1"></span>**7.3 Provare l'Area di Copertura della Camera**

Una caratteristica della camera esplorativa digitale HunterEye ST041 & ST041N è quella di poter provare la sua area di copertura.

- Dopo aver installato la camera, aprire il coperchio frontale e mettere l'interruttore di accensione "Power" su "ON" e mettere la camera in modalità "SETUP" (Impostazioni) (Vedi sezione 6.1).
- Un led rosso sul davanti lampeggia quando si entra nel suo campo visivo.
- Aggiustare la posizione della camera a seconda delle necessità e ripetere la prova fino a quando si raggiunge l'angolo di copertura desiderato.

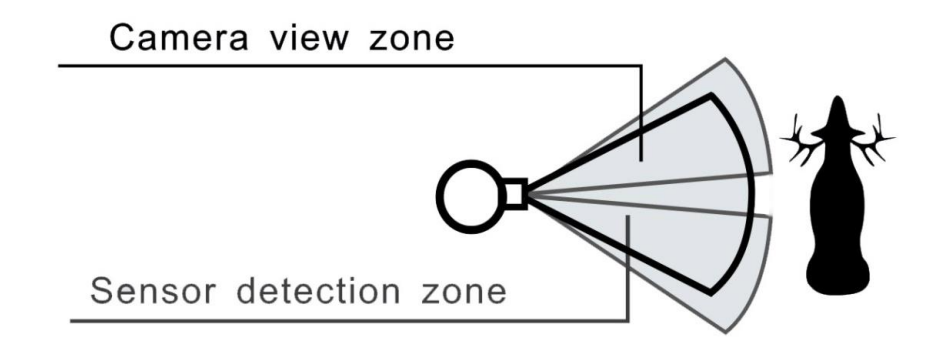

▲ La camera deve essere accesa con l'interruttore su "On" e va premuto il pulsante "SETUP" di nuovo dopo che l'impostazione è andata a buon fine, altrimenti la camera non farà foto o video.

### <span id="page-24-2"></span>**7.4 Proteggere la Camera**

La camera esplorativa digitale HunterEye ST041 & ST041N ha un foro di fissaggio che consente di mettere un lucchetto (Opzionale).

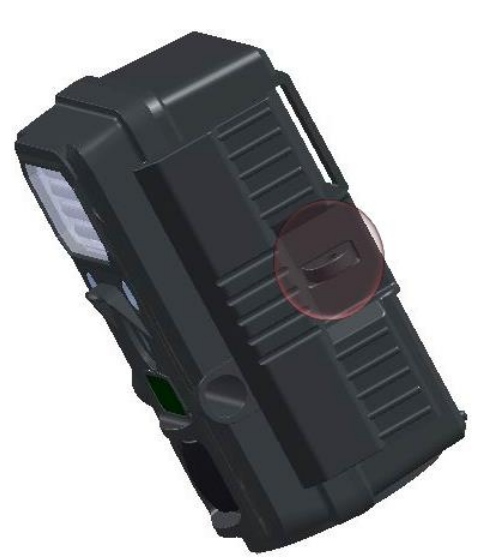

Si può anche usare un cavo di sicurezza per fissarla ad un albero o un palo (Cavo non compreso). C'è anche un foro per una catena.

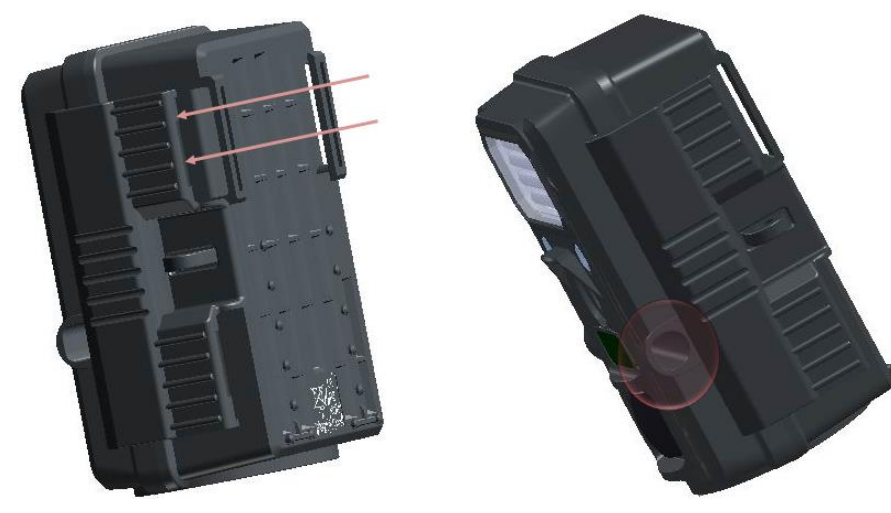

### <span id="page-25-0"></span>**7.5 Lettura Stato Batterie**

a) Se il voltaggio è maggiore di 4.1v, la camera lavora normalmente sia di giorno che di notte.

b) Se il voltaggio è maggiore di 3.8v ma minore di 4.1v, la spia della batteria lampeggia 2 volte di notte e va in standby. La camera lavorerà di giorno, ma non di note, perché la corrente non riesce ad azionare il flash IR.

c) Se il voltaggio è minore di 3.8v, la spia della batteria lampeggia 10 volte e la camera si spegne. E' il momento di sostituire le batterie.

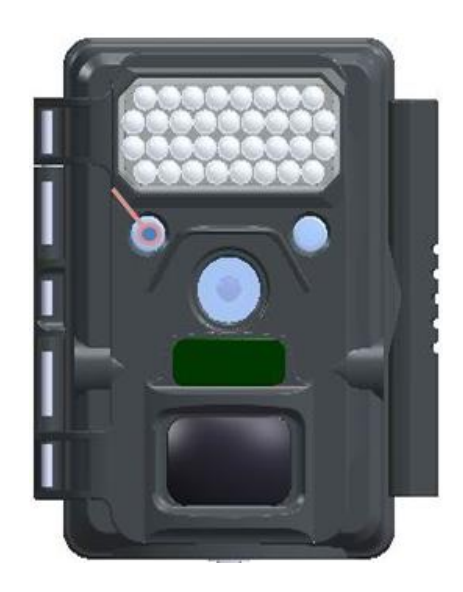

## <span id="page-26-0"></span>**8 Visionare le Foto e i Filmati al Computer**

#### **Collegare la Camera direttamente al PC**

- 1. Posizionare l'interruttore "Power" su "On"
- 2. Selezionare "Impostazioni" (Vedi Sezione 6.1 )
- 3. Collegare la camera al PC con il cavo USB. Il PC riconosce la camera come un'unità di memoria.
- 4. A questo punto, l'utente può copiare, spostare o cancellare le foto e I video che sono sulla SD.

#### **Leggere le Foto con un lettore di schede SD**

- 1. Estrarre la SD dalla camera con delicatezza.
- 2. Inserire la SD nel lettore di schede SD (acquistabile in un negozio di elettronica).
- <span id="page-26-1"></span>3. Leggere le foto e I video.

## **9.Glossario**

- **PIR:** Sensore Infrarosso Passivo. Capta il movimento come un rilevatore di movimento pensato per la sicurezza. Richiede sorgenti di calore che muovendosi vengono rilevate dal sensore, come animali vivi.
- **Time-Lapse:** Vengono riprese foto ad un certo intervallo di tempo predeterminato. Questo agevola coloro che vogliono controllare liberamente l'ambiente circostante.
- **Ritardo Camera:** Tempo che trascorre fra le foto quando gli eventi hanno dato esito positivo e vengono registrati. Viene impostato in base all'attività animale presente in quell'area.
- Risoluzione: E' la risoluzione selezionate. MP = Mega Pixels = 1 milione di pixel HI (2560 x 1920): foto da 5.0M pixel. (Foto di alta qualità, file generato è di grandi dimensioni) LO (2048 x 1536): foto 3.1M pixel. (Foto di media qualità, file generato è di medie dimensioni)) Risoluzione Video (640 x 480@30fps): Questa è la risoluzione durante I filmati.
- **FPS:** Fotogrammi al secondo. Questa è la misura della frequenza in cui la camera produce

singole immagini consecutive. 30 fps vuol dire che la camera produce video a 30 fotogrammi al secondo. Maggiore è il valore fps maggiore è la qualità del video.

- **Stampa Fase Lunare:** L'attività degli animali si pensa sia influenzata dalla fase lunare. La camera inserisce la fase lunare su ogni foto, per fornire maggiori informazioni.
- **Stampa Temperatura:** La camera è equipaggiata con un sensore di temperatura, e ogni foto contiene l'indicazione di essa.
- **IR Flash:** Detto anche Matrice LED IR o Visione notturna a LED IR. Emette un fascio di luce infrarossa invisibile all'occhio umano. Particolarmente utile per foto notturne, quando un flash classico (visibile) non è desiderabile.
- **Scheda SD** Memoria dove salvare foto e filmati. La camera può supportare SD fino a 32GB.
- **Durata Batteria:** Durata della batteria "sul campo". Dipende dalla temperature ambientale, dal numero di foto e dall'utilizzo del flash. In base ala sistema di alimentazione avanzato del sistema, questa camera può fare 30 foto al giorno per un anno.
- **Multipli:** Si riferisce al numero di foto che la camera ottiene per azionamento del PIR. 1P: Singola foto ottenuta per attivazione del PIR

3P: Tre foto consecutive ottenute per attivazione del PIR.

### **10. Problemi/Domande Frequenti**

#### **La durata della batteria è inferiore alle aspettative**

- $\Diamond$  La durata della batteria dipende dalla temperatura ambientale e dal numero di foto ottenute. In genere, la camera riprende alcune migliaia di foto, prima di esaurirsi.
- $\Diamond$  Controllare se le batterie in uso sono alkaline o al lithio nuove.
- Controllare se la camera è accesa su "**ON**" e che non sia stata lasciata nella modalità "Setup" mentre si trova "sul campo".
- $\diamond$  Controllare che la SD inserita nella camera sia di buona qualità e di marca affidabile.

#### **La Camera smette di fare foto o non le fa**

- $\Diamond$  Controllare se la SD è piena. Se è così, la camera smette di fare foto.
- $\diamond$  Controllare che le batterie siano nuove e di tipo alkaline o al lithio AA. Vedi nota sopra a proposito di breve durata delle batterie.
- $\Diamond$  Controllare che la camera sia accesa in "ON" e non in "OFF" o in "Setup".
- $\diamond$  Controllare che la SD inserita nella camera sia di buona qualità e di marca affidabile.
- $\diamond$  Controllare che la SD non abbia la protezione in posizione "Lock", altrimenti la camera non può fare foto
- $\Diamond$  Se un SD è stata utilizzata in un'altra apparecchiatura, prima di essere inserita nella camera, occorre formattarla mediante la procedura "Format" che si trova nella modalità "Setup". Assicurarsi di aver copiato tutti i file che si ritengono importanti, dato che con questa operazione viene cancellato tutto il suo contenuto. In alcuni casi, alter apparecchiature possono cambiare la formattazione della SD, così sorgono problemi di funzionamento una volta installata nella camera.

#### ■ La camera non si accende

- $\Diamond$  Controllare che siano state inserite tutte le 8 batterie.
- $\Diamond$  Controllare se le batterie sono state inserite correttamente, rispettando la loro polarità (+/-).

#### **Problemi con la qualità di Foto e/o Video**

#### *Le Foto o i Video di notte sono troppo scuri*

- a. Provare a cambiare le batterie. Il flash non lavora più quando la batterie sono prossime ad esaurirsi.
- b. Il miglior risultato si ottiene quando il soggetto si trova nel campo operative del flash, e non oltre i 15 metri dalla camera. I soggetti possono apparire più scuri a distanze maggiori.
- c. Quando la posa è impostata su "3P", o il tempo di ritardo è molto corto, alcune foto possono apparire più scure di alter, perché, avendo impostato tempi troppo brevi, il flash non riesce a ricaricarsi pienamente per scattare la foto successiva.

#### *Foto o Video diurni appaiono troppo scuri*

a. Controllare che la camera non sia puntata verso il Sole o altre fonti luminose, dato che ciò può provocare esposizioni non controllate e produrre foto o video scuri.

#### *Foto o Video notturni sono troppo luminosi*

a. Risultati ottimali si ottengono quando il soggetto si trova nel campo operative del flash, ma non più vicino di 3 m. dalla camera. I soggetti appaiono più brillanti, quando si trovano a breve distanza.

#### *Foto con soggetti "strisciati" o presenza di "scie"*

a. In alcuni casi, in condizioni di scarsa luminosità e soggetti in rapido movimento, la risoluzione a 8M (Megapixel) potrebbe non lavorare bene come quella a 5M.

b. Se ci sono molte immagini dove I soggetti in rapido movimento producono strisciate o scie , impostare una risoluzione più bassa.

#### *Colori Rosso***, Verde o Blu confusi**

a. In certe condizioni di luce, il sensore si può confondere con il risultato che le immagini sono di bassa qualità cromatica.

b. Se ciò accade spesso, forse il sensore ha bisogno di assistenza. Contattare il servizio clienti.

#### **Video di breve durata—non registra tutto**

- a. Controllare che la SD non sia piena.
- b. Controllare lo stato delle batterie. Quando sono in esaurimento, la camera potrebbe decidere di salvare video più brevi per risparmiare energia.

#### **Le Foto non riprendono i soggetti**

- $\Diamond$  La camera non va installata con una fonte di calore nel suo raggio visivo e lungo la sua visuale.
- $\Diamond$  In alcuni casi, le camere piazzate vicino all'acqua riprendono immagini senza soggetti. Cercare di puntare la camera un po' verso il terreno.
- $\Diamond$  Evitare di installare la camera su un piccolo albero che è soggetto ad essere mosso dal vento.
- $\Diamond$  Rimuovere qualsiasi ostacolo che sta davanti alla camera.

#### **La spia del sensore PIR lampeggia/non lampeggia**

- $\Diamond$  Quando la camera è in modalità "Setup", la spia LED del PIR di fronte alla camera lampeggia quando registra un movimento. Questo succede solo quando si imposta la camera e serve per aiutare l'utente in questa operazione.
- $\Diamond$  Durante l'utilizzo, il LED non lampeggia quando la camera ottiene una foto. Questo succede perché la camera deve restare invisibile durante la sua operatività.

#### **La Camera non registra le impostazioni**

 $\diamond$  Controllare se sono state salvate tutte le impostazioni passo dopo passo nella modalità "Setup", premendo "OK" dopo ogni cambiamento. Se non si salvano le variazioni di impostazione, la camera continuerà a lavorare con i vecchi parametri.

#### **Longitudine e latitudine non sono impresse sulle foto**

 $\diamond$  Controllare se la trail camera è connessa e se sta lavorando con l'adattatore trasmittente. La Longitudine e la Latitudine vengono stampati solo se la camera è collegata all'adattatore trasmittente

Fototrappolaggio S.r.l. si riserva di modificare i contenuti del presente documento parzialmente o interamente senza alcun preavviso.

Revisione del manuale 2.1 del 02/09/2015.

.

I sistemi di foto-videotrappolaggio sono utilizzabili per gli usi consentiti per legge. Qualsiasi altro uso non consentito è da considerarsi illegittimo.

# **APPENDICE:**

## **CONFIGURAZIONE PER INVIO FOTO SU RETE GSM/GPRS**

#### <span id="page-29-0"></span>**Installazione del software "GSM.txt" sul Computer**

Aprire "<sup>26</sup> 2G TOOL.exe" sul computer e generare "GSM.txt".

#### <span id="page-29-1"></span>**Impostazione Limiti di Trasmissione**

**Nella prima schermata "General Settings" (Impostazioni Generali)**

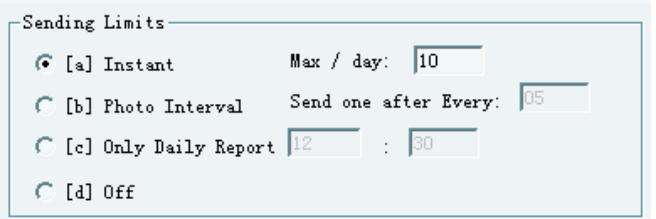

- a. Instant (Instantanee) : La camera invia le immagini subito dopo che le ha fatte. Max (quantità immagini limitata): Intervallo immagini (01--99); Pre-impostato (10 immagini); per spedire ogni immagine ogni volta che viene fatta, impostato a "00".
- b. Photo Interval (intervallo di foto): Intervallo di foto, invia una foto ogni (01-09); default 05 (invia una foto ogni 5 immagini); per spedire ogni immagine che viene ripresa, impostare a "00".
- c. Only Daily Report (Rapporto Giornaliero): Ogni giorno a un'ora stabilita, invia un rapporto al cellulare, che comprende il numero di foto eseguite, lo stato della batteria, informazioni sulle schede SD e SIM e altri dati utili.
- <span id="page-30-0"></span>d. OFF: Disattiva la funzione MMS

#### **Impostazione Invia a**

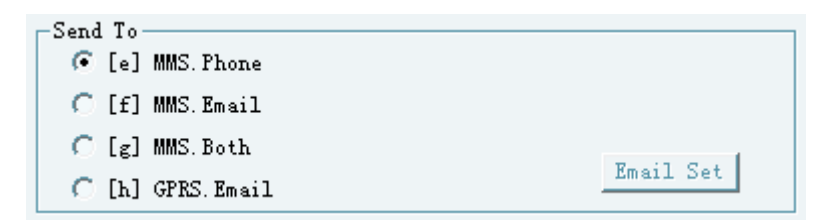

e. MMS Phone (MMS Cellulare)

L'utente può inviare foto a un massimo di 3 numeri.

f. MMS Email

L'utente può inviare foto a un Massimo di 2 email.

g. MMS Both (MMS Entrambi)

L'utente può inviare foto sia via MMS al cellulare che alle email entro i limiti sopra descritti.

h. GPRS Email

.

Le foto possono essere inviate da una email a una o più email via GPRS

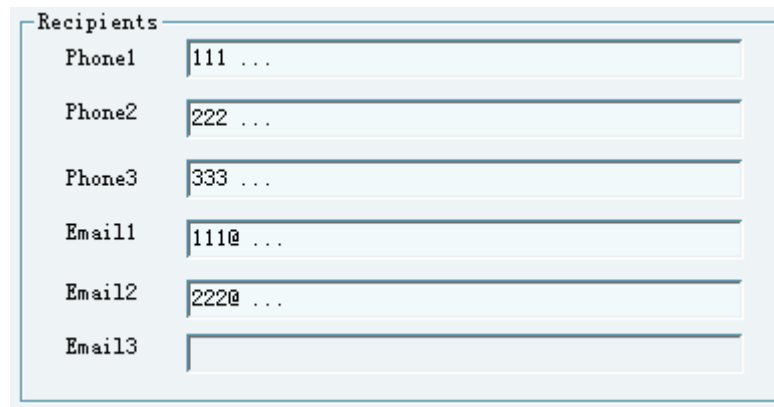

#### **6.2.2.1 Impostazione invia a E-mail**

Vanno impostati i parametri SMTP cliccando "Email Set"

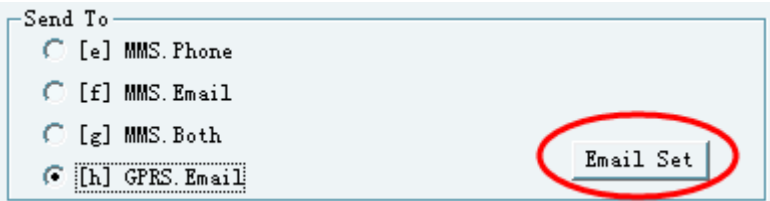

Inserire le informazioni di invio email.

**NB: è possibile utilizzare la propria e-mail (inserendo i dati corrispondenti) o mantenere i dati memorizzati nella finestra. Nel secondo caso le e-mail che riceveremo avranno come mittente CAM\_TEST.**

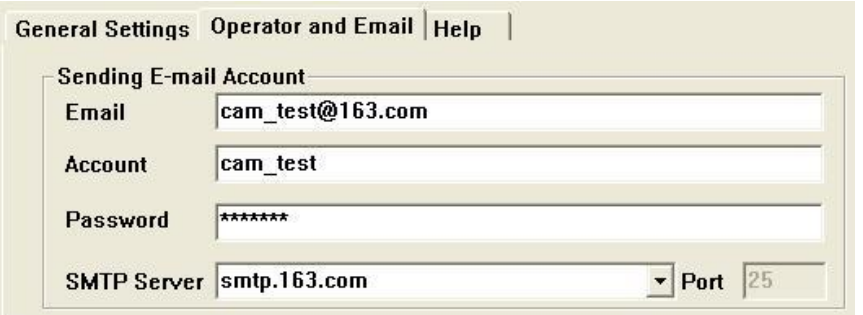

#### **Impostazione piano "GSM", "MMS" e "GPRS"**

La fabbrica ha già impostato i parametri di alcuni provider. L'utente deve solo selezionarne uno, a seconda di quello che utilizza normalmente. In seguito la camera invierà foto al cellulare o via email, in base alle impostazioni scelte.

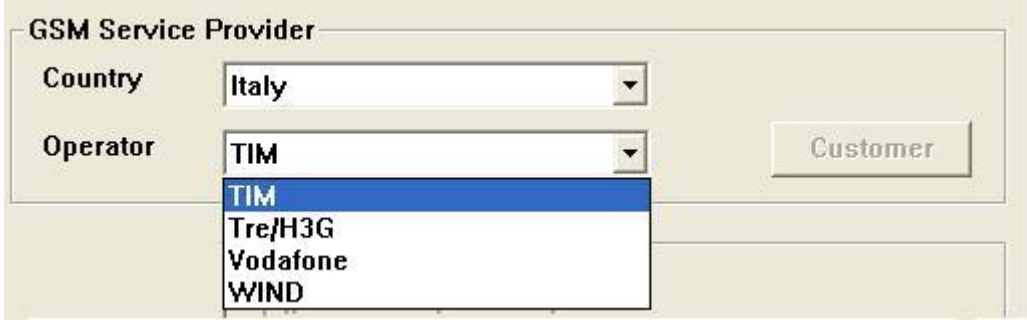

Se nella lista non è indicato il proprio provider internet, l'utente deve inserire manualmente I parametri, come: URL, Gateway, APN, Porte e altri dettagli selezionando **CUSTOMER**

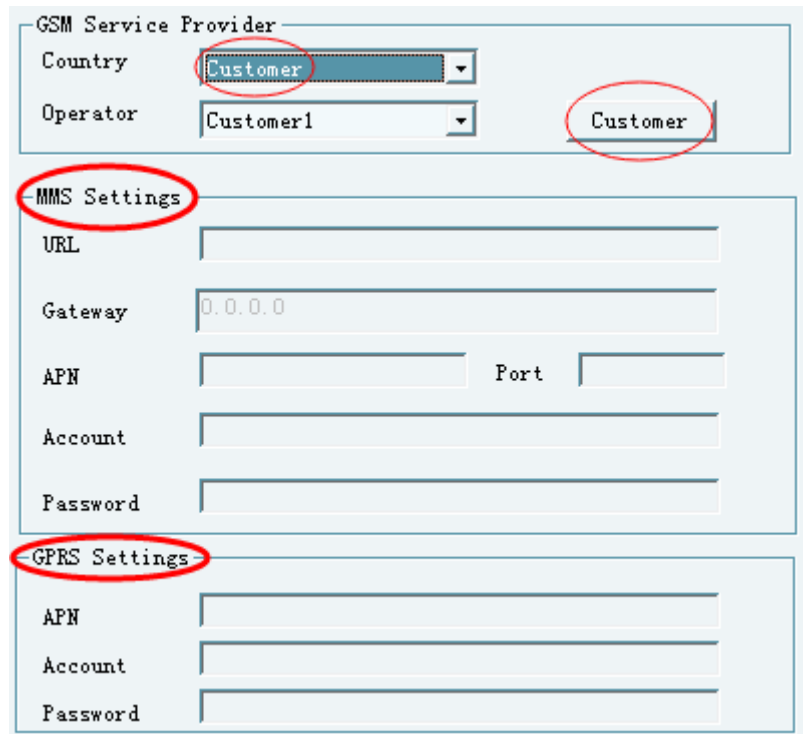

▲ Se ci sono dubbi durante l'impostazione GSM, si può ricorrere alla sezione "Help", dove si trovano ulteriori spiegazioni.

General Settings | Operator and Email Help

#### <span id="page-32-0"></span>**Impostazione Camera da remote via Message**

**NB: questa fototrappola non consente attraverso la funzione SMS CONTROL la richiesta di foto in tempo reale e la modifica dei destinatari dei dati. È possibile comunque cambiare la frequenza e la modalità di invio attraverso i comandi riportati di seguito.** 

Cliccando su "Enable Phone" (Abilita Telefono), l'utente può impostare la camera da remoto, utilizzando alcuni semplici comandi SMS.

 $\nabla$  Enable Phone

Se si vuole impostare la camera da remoto con questi comandi SMS, si deve selezionare "√". Questa è la lista dei comandi:

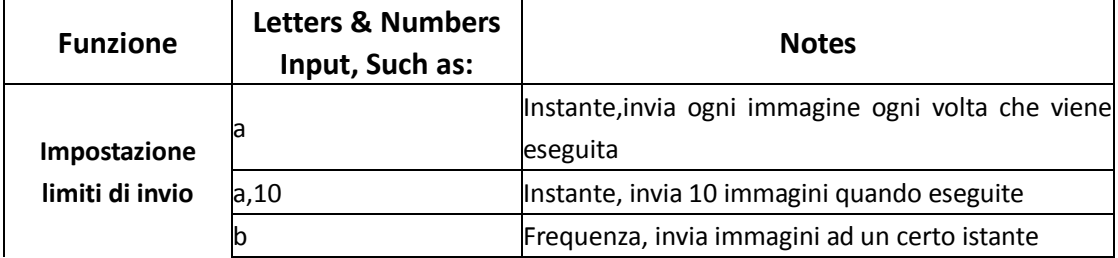

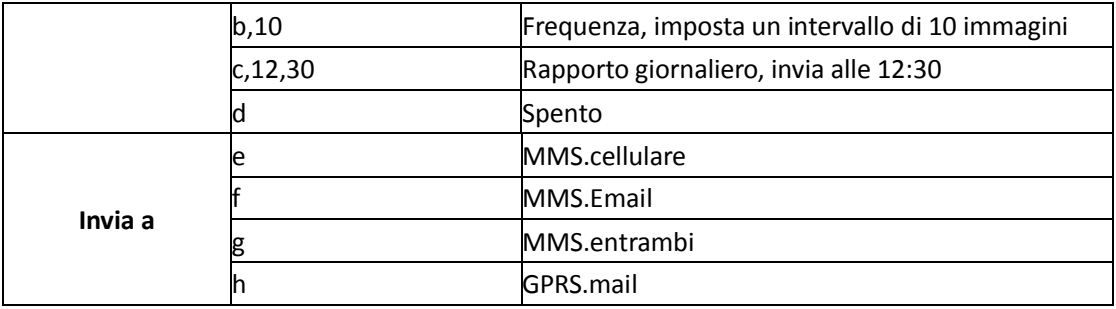

**Note:** Se non si seleziona "√", le impostazioni da remoto non funzionano.

▲ **I comandi sono validi se si usano lettere minuscole, virgole "," e numeri. Spazi e altri caratteri non sono validi. I numeri devono essere sempre doppi, per es. "01,02, … 09".** 

### <span id="page-33-0"></span>**Salvataggio "GSM.txt" sulla SD**

Impostare la cartella dove va salvato "GSM.txt", (Default: D:\).

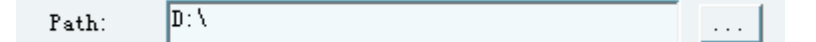

- a. L'utente può salvare questo file dove meglio crede sul computer.
- b. L'utente può salvare il file direttamente sulla SD.
- ▲ Dopo aver terminato tutti I passaggi relativi all'impostazione GSM, cliccare "ok" nell'angolo in basso a sinistra, per aprire una finestra che mostra tutte le impostazioni. Premere "Save" si conferma tutto, o premere "Back" se qualcosa va corretto.
- a. Il file " SSM.txt" verrà creato e salvato nella cartella scelta prima.
- b. Copiare o salvare "  $\Box$  G5M.txt " nella cartella principale della SD.
- c. Inserire la SD nella trail camera. Collegare la trail camera all'Adattatore (V.Sezione 5 e 6).

Quando la trail camera è in azione, l'Adattatore invierà foto automaticamente in base alle impostazioni. (Per sapere come impostare la trail camera, fare riferimento al suo manuale utente).